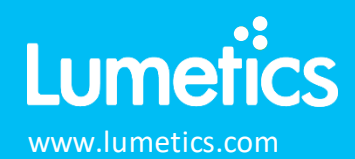

# **FlowCam – Fluid Imaging**

**(10x) VS Series/PV-100/8100, (20x) VS Series/8100, (2x) VS Series, (4x) VS Series/PV-40/8100, Nano (40x)**

### **INTRODUCTION**

The Lumetics LINK<sup>TM</sup> software platform scans network locations for new measurement data files, copies data directly to a centralized database, and provides a powerful user interface for rapid multi-measurement multitechnique data aggregation, visualization, analysis, and reporting. LINK employs a client/server-based architecture where the LINK server hardware is provided by the end user and resides on the end user's network. The LINK client is a portable web-based application that may be placed on any computer with network connectivity to the LINK server. For successful import, the LINK webserver requires read access to the folders where user data resides.

FlowCam rapidly counts and images particles in a fluid stream to characterize the particles using a variety of measurements.

#### **DETAILS**

LINK may import FlowCam data from either Visual Spreadsheet version 4, 5 and 6. Particle images may optionally be imported as PNGs (ViSP 5 & 6) and TIFF (ViSP 4, ViSP 6). Once the FlowCam instrument and respective magnification is selected for import, another drop down will be populated where the user must select ViSP 4 (and earlier), ViSP 5 DB Connection, and ViSP 5,6 File Exports. Please refer to the below sections for specifics relating to each FlowCam version.

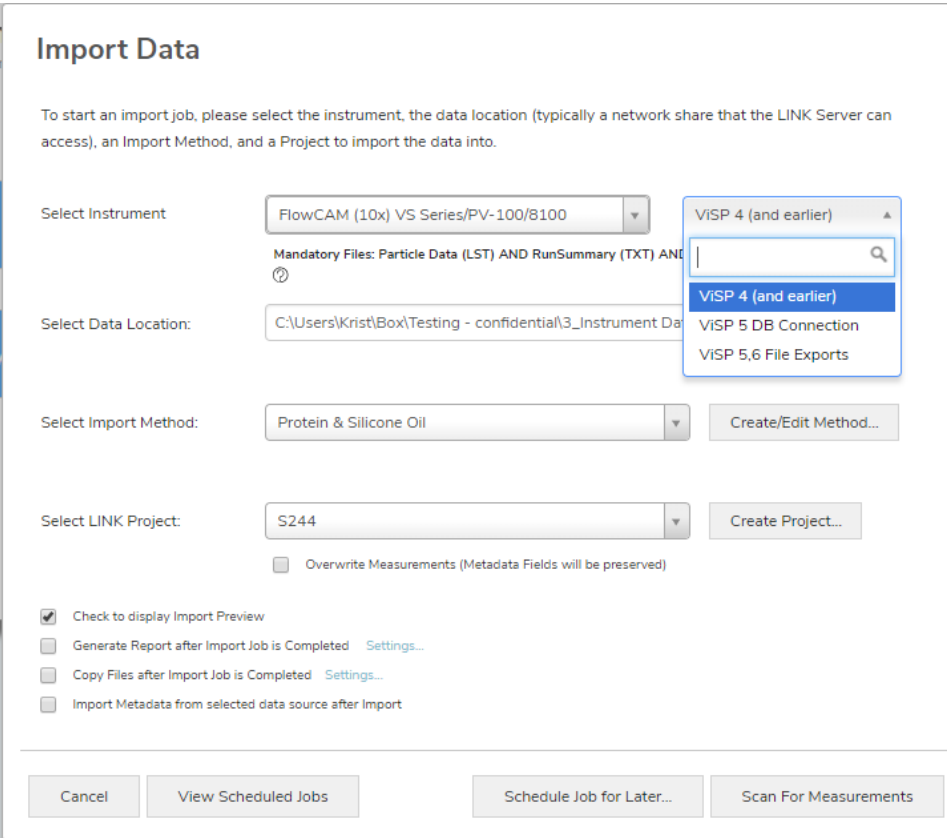

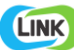

Particle count/concentration for each supported morphological parameter occurs at a pre-defined bin spacing and measurement range as per the following table. Default measurement ranges will dynamically widen based as required, based on the datasets imported to LINK.

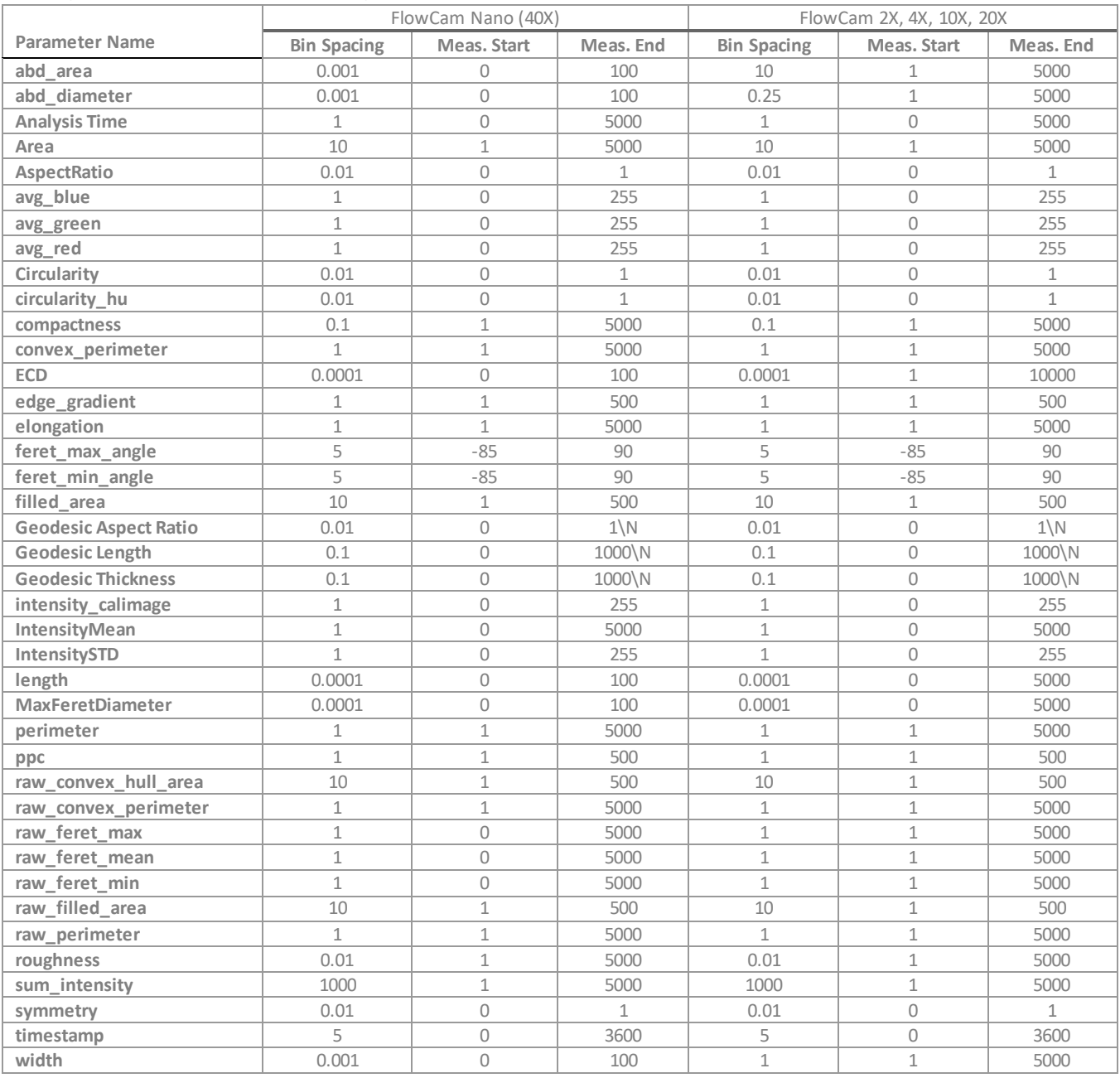

**Notes:**

- Particle Volume % for the number of particles in each 0.25um bin is calculated automatically and imported to LINK. (Particle Volume % = volume of particles in each size range bin divided by the volume of particles in all bins, assuming particles are spherical in volume).
- **Custom Particle Parameters** can be defined and be generated for each measurement during import (e.g., calculate particle mass assuming a density and volume) if it is first created/defined and then requested within an Import Method.

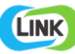

- A more precise volume analyzed is available for users of more recent versions of the Visual Spreadsheet version 4 software. Whether this has been applied on a given import shall be noted in a database field called: LNK\_Sample\_Analyzed\_Calculated
- A wide range of Import Method options are available. These options are noted below.

# **Importing from Visual Spreadsheet v4 or earlier**

LINK requires the CTX, LST, and TXT files for VisualSpreadsheet (ViSP) 4 and earlier. Particle images (TFF) files and Notes/Comments TXT are optional. If present, an optional CSV that will deliver improved precision on concentrations. The FlowCam system generates the required files automatically.

Note:

- Within LINK, the field 'circularity' is mapped from 'circle fit' in the LST file.
- LINK calculates particle concentration dynamically within LINK using the particle counts and the volume analyzed. To obtain the volume analyzed, the ml is stripped from the "Fluid Volume Imaged" field value and used the number for LINK calculations. If the run\_summary file reports both Count and Concentration values, these are used for Volume Analyzed and Sample Analyzed field calculations. If This method is used, the system LINKdb field 'LNK\_Volume\_Analyzed\_Calculated' will note a value of "yes" instead of "no".
- If using ViSP v4.x, for calculated concentrations to line up with Visual Spreadsheet, select the Context option from the Toolbar, select Reports, and select the "Export list summary when run terminates" option.

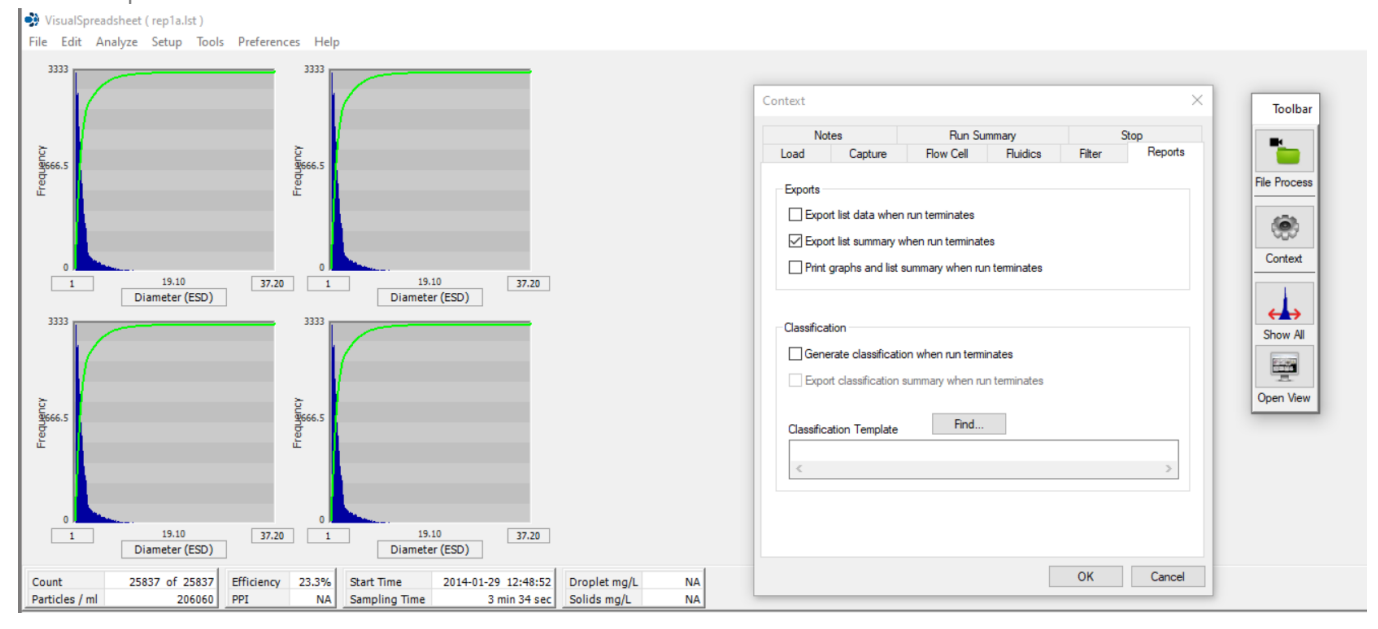

The FlowCam 10x lst data file example is as follows:

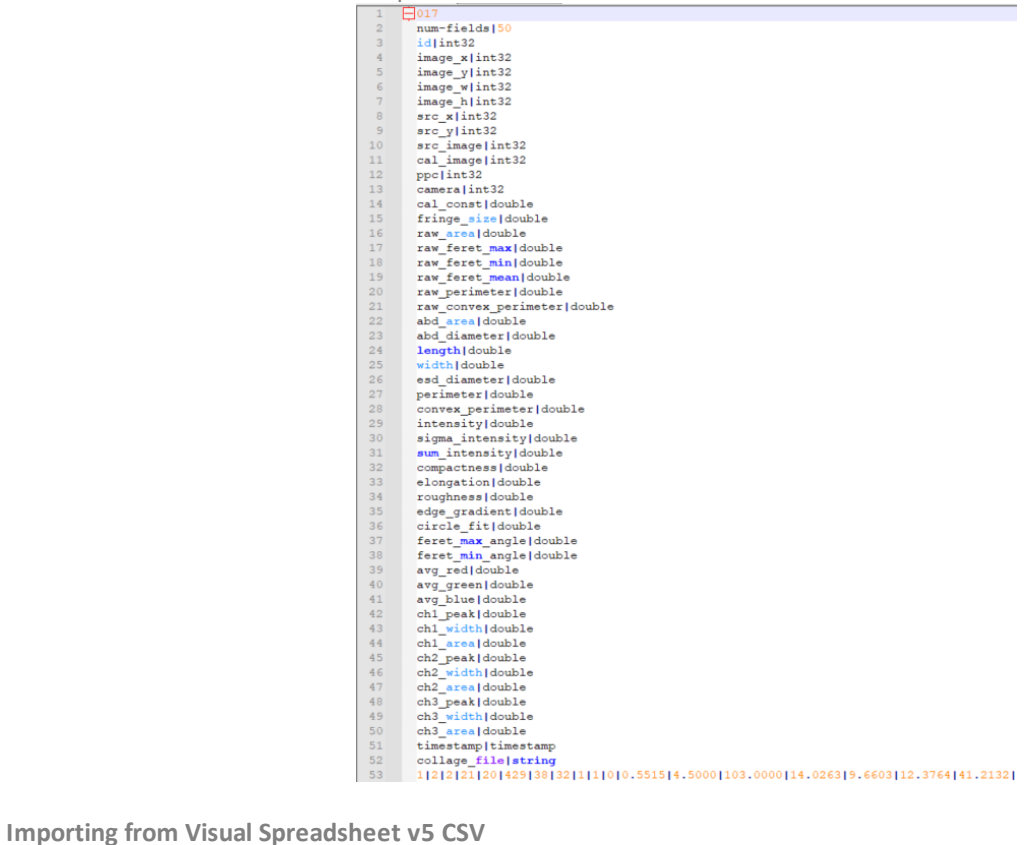

LINK allows the import from CSV's exported from the ViSP5 software. There are two required CSVs to export from the ViSP5 software for LINK import:

- Data CSV, which represents the particle raw data, where the first line must start with 'Name.'
	- o To ensure all mandatory fields are exported, navigate to Preferences, select Particle Properties, and select "Che

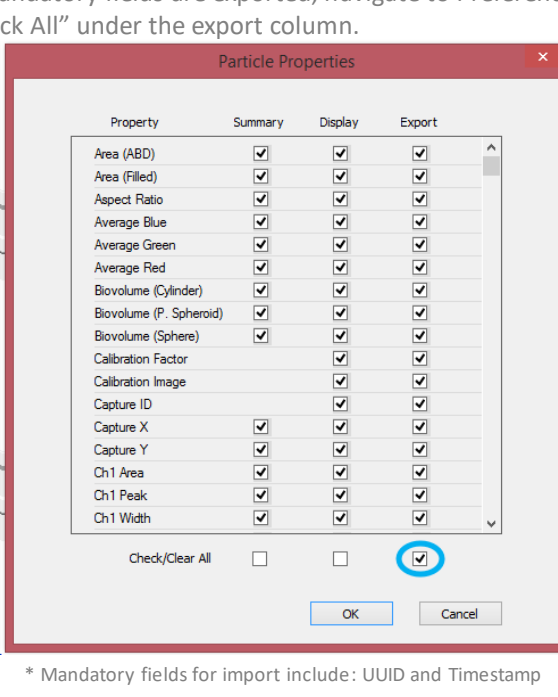

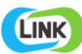

o Summary CSV, where the value in the Name column matches that of the Data CSV. LINK also requires "Metadata Statistics". To include this statistic, navigate to Preferences, Statistics…, select "Metadata Statistics" and "Counts" under the statistics section. The other statistics are optional!

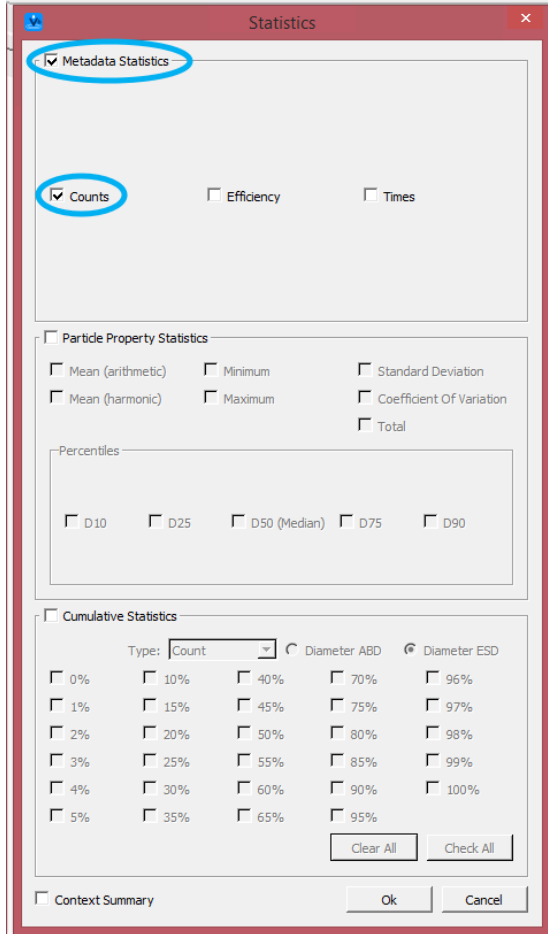

\* "Run Summaries" must be in the first line and must complete with "Run Summaries End". This should occur by default.

• To export the two data files, navigate to File, Export, and individually select "Data" and then "Summary Data" and save them to your network location for LINK import.

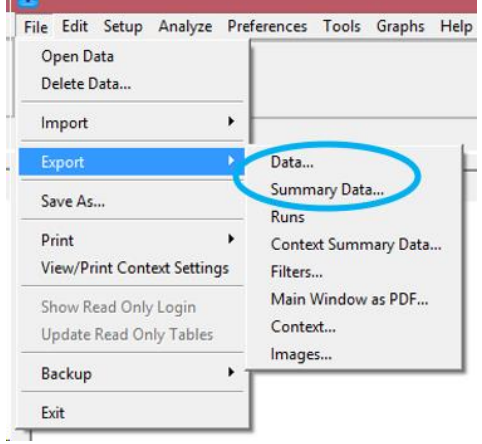

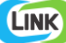

Notes:

- ViSP 5 allows users to group multiple runs together as a "Set". The Raw Data CSV file will have the name of the "Set" as the "Name" column, but the Export Summary CSV will have the individual run(s) exported separately. If the value in the "Name" column doesn't match the value(s) in an Export Summary CSV file, then the data will not be imported.
- Images may be imported but there is no information in the CSV file on where the image is located, therefore images cannot be cropped.
- Within LINK, 'circularity' is imported from CSV files or directly from the FlowCam database and 'circle\_fit' will be ignored.
- If there is a difference between the particle count in the particle data csv and the total particle count in the run summary file, only a subset of the data will be imported.

The FlowCam 10x ViSP 5 CSV Export example required files:

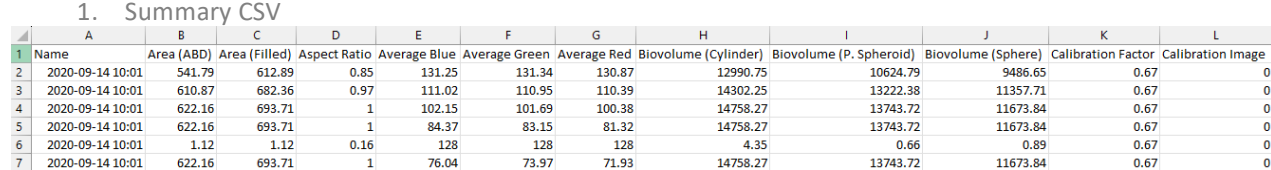

2. Run (raw data) CSV

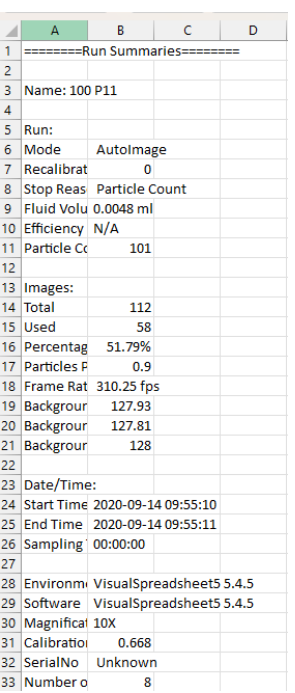

**Importing from Visual Spreadsheet v5 DB Connection**

LINK provides a direct database connection to ViSP 5 software. To create and utilize a database connection, read only access to the ViSP5 database is required (typically provided by Fluid Imaging Technologies). After acquiring and installing the read only license provided by Fluid Imaging Technologies, please follow these

instructions to create a ViSP5 database connection:

- 1. Within ViSP5 and select Update Read Only Tables from under the File menu
- 2. Within ViSP5, select Show Read Only Login from under the File menu. You should now have something that looks like this:

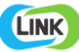

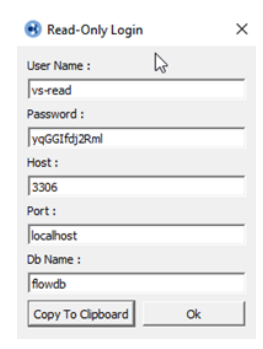

3. Within LINK, Launch an import for a FlowCam system. Select ViSP5 beside the instrument model. Then select the Add Connection button.

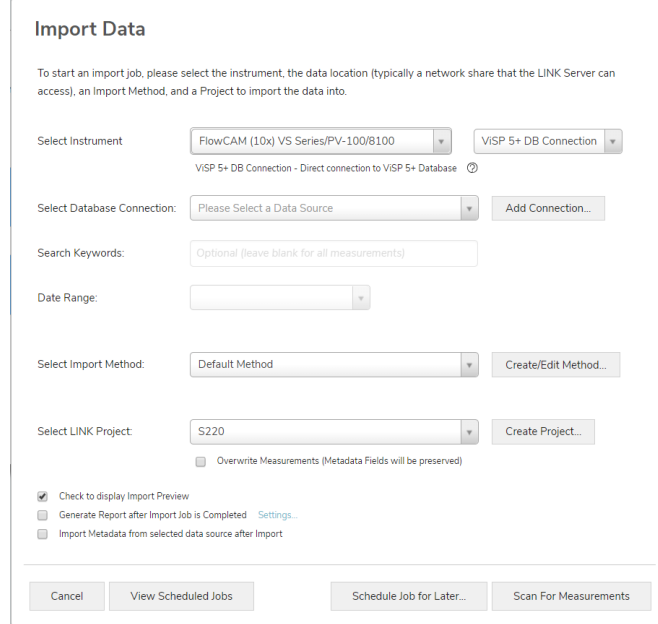

4. Assign a name to the database connection you are establishing (e.g., the specific ViSP5 system you are connecting to), and complete the rest of the fields based on the content of the read only login information in step 2. Test the connection, and if it reports success, select Save and Close. You are then ready to import data to LINK using this new database connection! Note: LINK splits the FlowCam instrument based on magnification (2x, 4x, 10x, 20x, 40x). When establishing a ViSP 5 database connection, a new connection needs to be made based on each magnification.

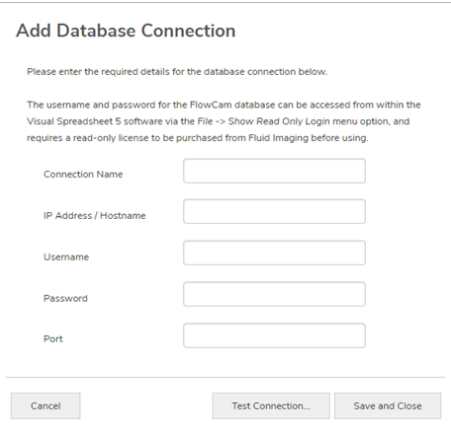

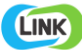

• Import Data using the newly established ViSP5 database connection. Keywords search will query the 'name' & 'notes' fields in ViSP 5 database, and the date range field allows for custom date search ranges. Please Note: Runs from ViSP 5 that have deleted particles or are flagged as "deleted" will not be returned from the search query.

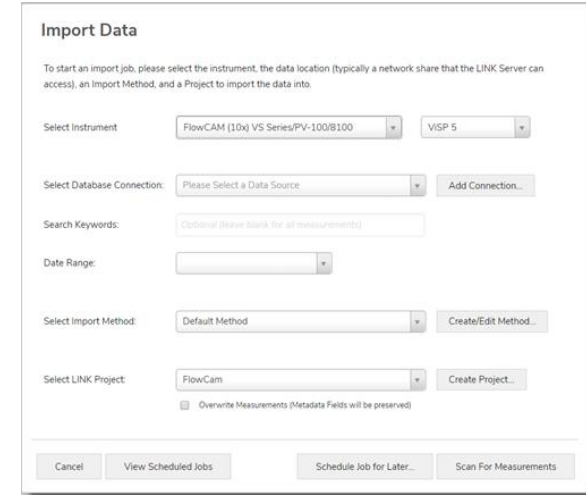

Note: A more precise volume analyzed is available by following the below instructions in the visp5 software:

- Select preferences from the top menu bar, then select statistics
- Select the "Metadata Statistics" checkbox, then select 'ok'
- This adds high efficiency particle counts and concentration to the run summary file. These values are used for Volume Analyzed and Sample Analyzed field LINK calculations.
- If this method is used, the system LINKdb field 'LNK\_Volume\_Analyzed\_Calculated' will note a value of "yes" instead of "no".

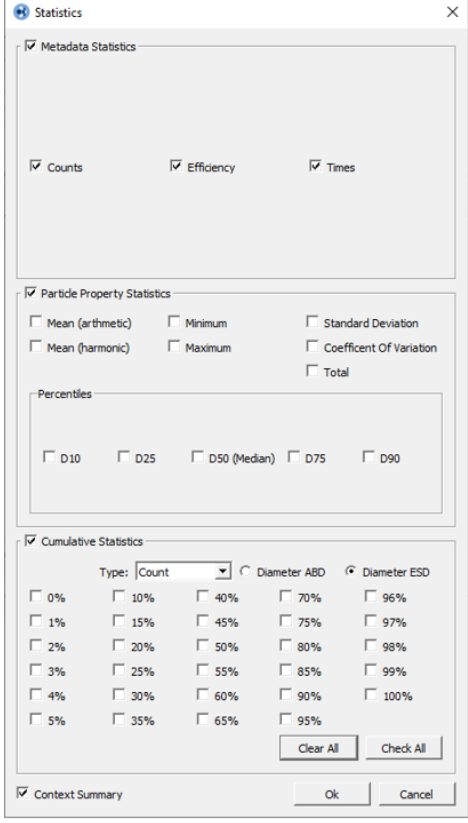

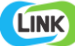

#### **Importing from Visual Spreadsheet v6 CSV**

LINK allows the import from CSV's exported from the ViSP v6 software and optionally particle image files. Particle images may be PNG or TIFF files, however the TIFF will be converted to PNG upon LINK import. There are two required CSVs to export from the ViSP6 software for LINK import:

- Data CSV, which represents the particle raw data, where the first line must start with 'Name.'
	- o To ensure all mandatory fields are exported, navigate to Preferences, select Particle Properties, and select "Check All" under the export column.

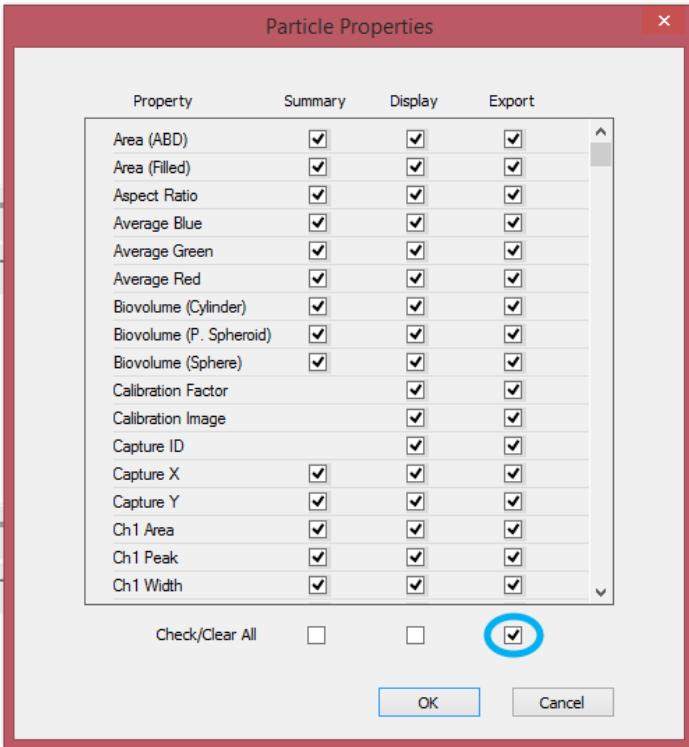

\* Mandatory fields for import include: UUID and Timestamp

o Summary CSV, where the value in the Name column matches that of the Data CSV. LINK also requires "Metadata Statistics". To include this statistic, navigate to Preferences, Statistics…, select "Metadata Statistics" and "Counts" under the statistics section. The other statistics are optional!

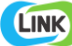

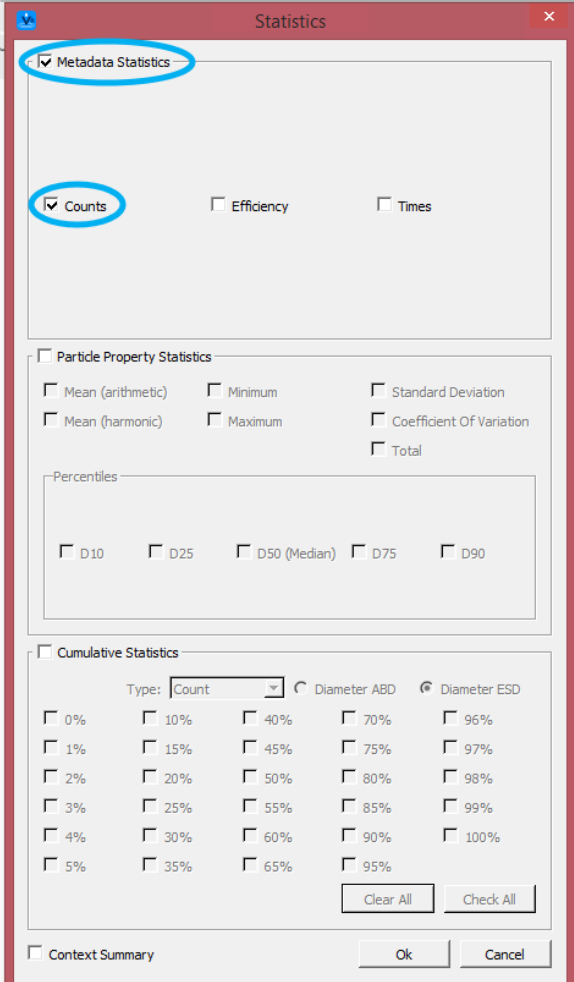

\* "Run Summaries" must be in the first line and must complete with "Run Summaries End". This should occur by default.

• To export the two data files, navigate to File, Export, and individually select "Data" and then "Summary Data" and save them to your network location for LINK import.

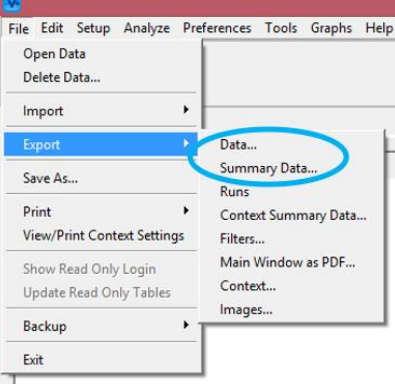

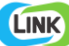

The FlowCam 10x ViSP 6 CSV Export example required files:

1. Summary CSV

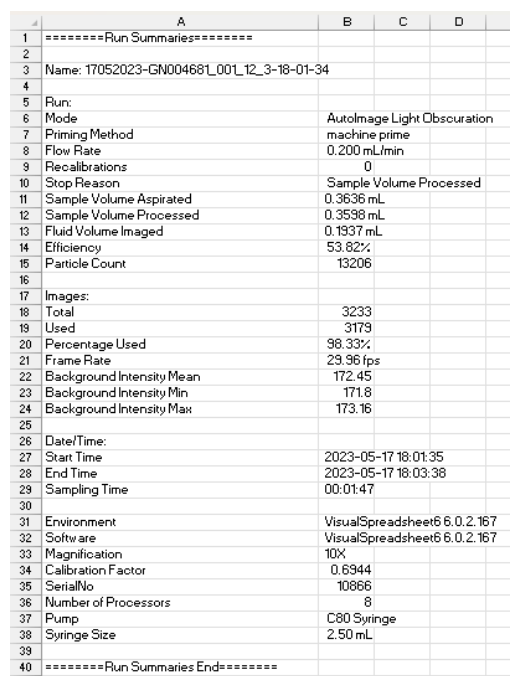

2. Data/Run (raw data) CSV

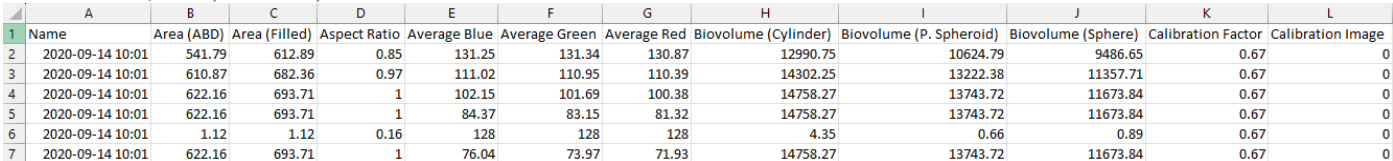

**Import Method** options can be defined and calculated each measurement during import if it is first created/defined and then requested within an Import Method. More information and instructions can be found in the Users Manual located in the software help menu (section 4.13). The following is the default FlowCam-specific import method settings:

- Default Sub-Populations: **None**
- Machine Learning Particle Classification: **None**
- Custom Particle Parameters**: None**
- Container Fill Volume: **None**
- Stuck/Repeating Particle Removal: **Off**
- Number of Thumbnails to Crop: **250**
- Ignore Thumbnails less than: **5 µm**
- Import Images in order of Largest-to-Smallest: **Yes**
- Advanced Image Selection Criteria: **None**
- Automated Metadata Extraction: **None**
- Dilution Factor: **1 (no dilution)**

# **Subpopulations**

In addition to the total particle population data set, sub-populations based morphological parameter filters may be generated at the point of measurement import. An unlimited number of sub-populations may be specified for each measurement. For each sub-population, the particle count/concentration vs. morphological parameter will be available, as well as representative particle thumbnail images. The sub-populations do not count towards the measurement limit per project. Additional Sub-Populations will affect import speeds.

When creating as sub-population, select a Morphological Parameter from the pre-defined list and specify the filter criteria. Select the + to add the filter term to the Live Expression View. The Live Expression View can be edited directly.

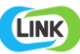

Brackets, mathematical operators/values, logical ANDs or ORs are valid operators. Syntax must be exact, for successful application.

## **Machine Learning Particle Classification**

A particle classification server can be selected to classify particle images into subpopulations (requires license to activate this functionality). The classification server will return the predicted name of the particle, as well as the confidence value of the prediction. The particle will be imported into the LINK database as a sub-population based on the name returned by the server.

### **Custom Particle Parameters**

Select from the available user-defined Custom Particle Parameters, those that shall be calculated for each individual particle within each measurement. This selection applies to the total particle population and all defined subpopulations.

#### **Container Fill Volume**

Specify the Container Fill Volume, permitting LINK to calculate and report Particles per Container (in addition to Particle Count, and Particle Concentration). This selection applies to the total particle population and all defined subpopulations.

#### **Stuck/Repeating Particles**

Ignore particles images which remain, or move slowly, in successive image frames. This selection applies to the total particle population and all defined sub-populations.

#### **Thumbnail Images**

Specify the maximum number of particle thumbnail images to be imported to the LINKdb for each measurement population. Apply a size threshold (the default is 5 microns). Choose whether particles should be first sorted from largest to smallest (based on ECD) or imported in their order of appearance during the analysis. These selections apply to the total particle population and all defined sub-populations.

Advanced Image Selection Criteria: Specify the number of thumbnail images for various particle parameter ranges of interest. The total number of images may not exceed 5000.

# **Automated Metadata Extraction**

Specify criteria for automated metadata extraction from measurement file fields (e.g. Comments, File Name, Import Path etc…) utilizing specified delimiters. Both metadata name and value may be extracted or only the value only.

#### **Dilution Factor**

Specify a dilution factor for automated particle count/concentration data adjustment. This selection applies to the total particle population and all defined sub-populations. A LNK Dilution Factor may also be applied after import, utilizing the Add/Edit LINKdb Fields feature.

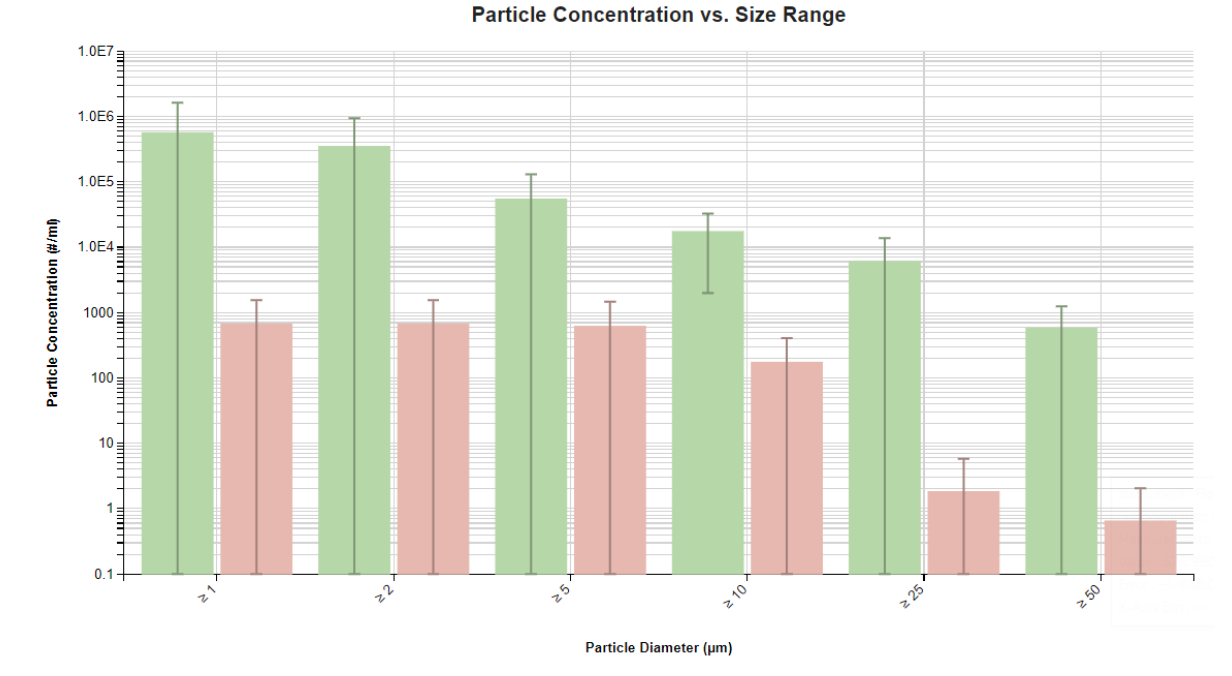

Included below are example dashboards from FlowCam measurement files: **1.** Histogram plotting binned raw data for Particle Concentration vs. Particle Diameter

**2.** Column chart plotting Particle Count >=1μm & Concentration >=1 μm vs. Volume

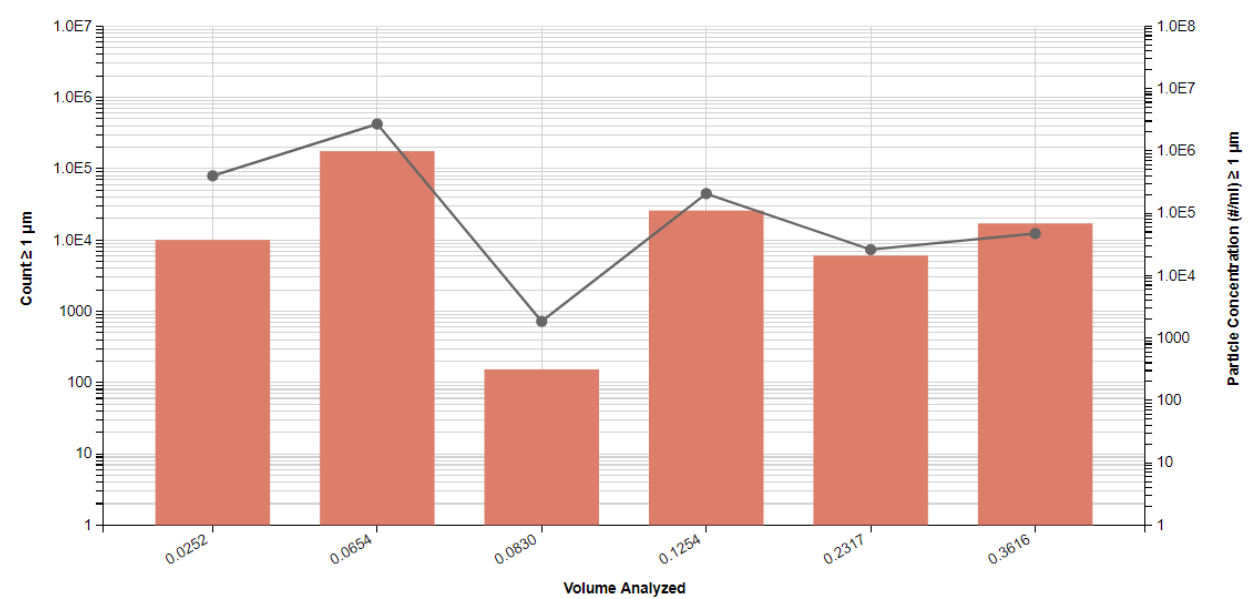

### Particle Count & Concentration vs. Volume Analyzed

**3.** Tabular Summary examples

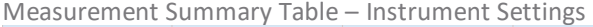

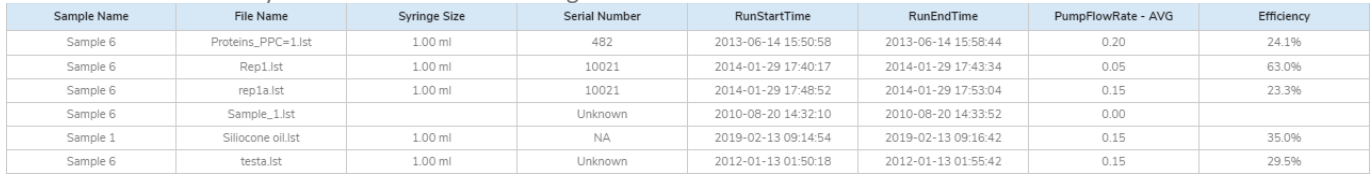

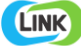

#### Measurement Summary Table – Measurement Results

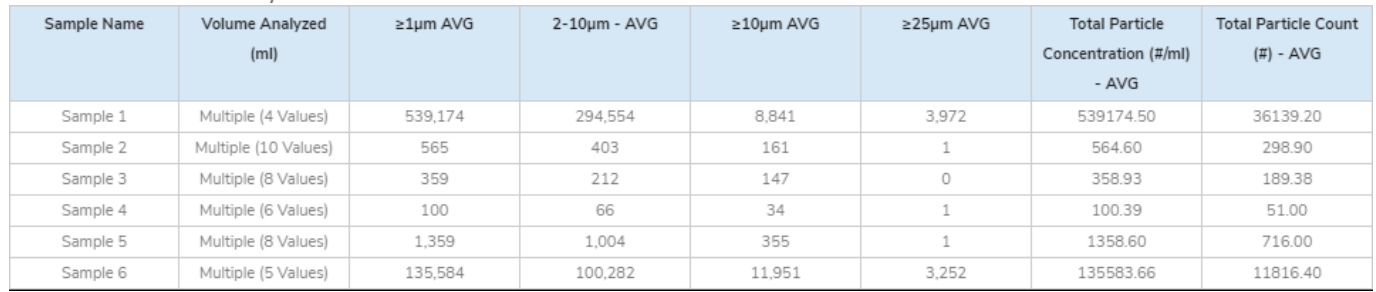

**4.** Particle Images organized by FlowCam systems

FlowCAM (10x) VS Series/PV-100/8100, Total Population

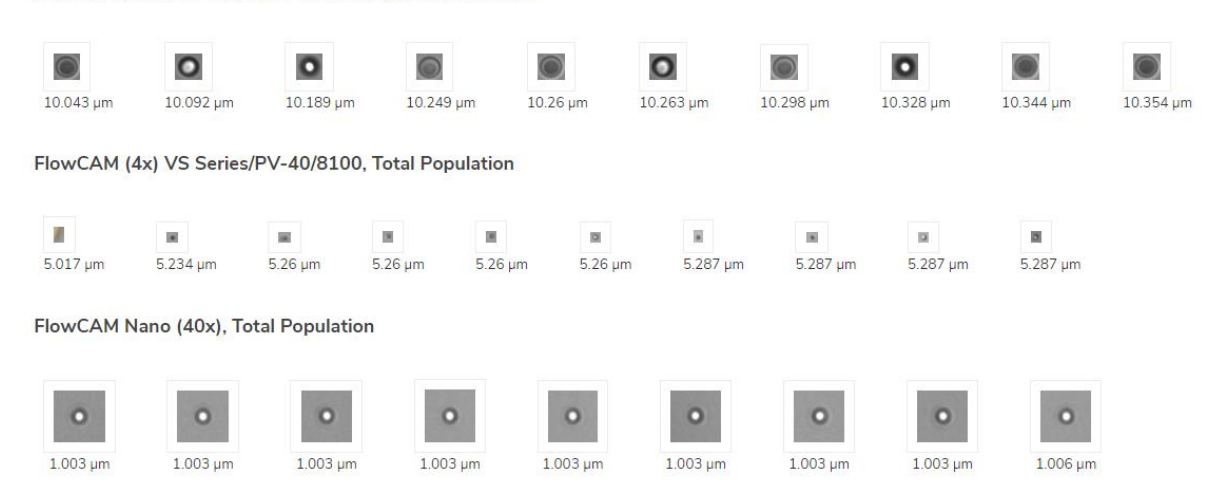

# **CONTACT LUMETICS**

For direct assistance, please contact Lumetics LINKTM Support: **E-mail:** [support@lumetics.com](mailto:support@lumetics.com) **Phone:** 1.613.417.1839 **Website:** <http://lumetics.com/>